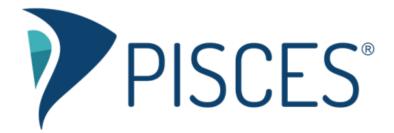

# Scheduling Tool for Tutors

#### **IMPORTANT!** Tutors must do this first...

- 1. Get the "tutor" role: If you haven't done so already, log into Pisces and ask your administrator to give you the "tutor" role in the subjects that you can tutor. Remember, you'll see a graduation cap (♠) next to those subjects when you have been assigned tutor privileges.
- 2. Sync your schedule across all of your subjects: Visit each subject for which you are a tutor, and click the "Manage Appointments and Availabilities" card (and close it). This syncs your tutor account in the scheduling tool across all of your subject areas, ensuring your availability displays in all of your subject areas.

#### Creating availability as a tutor

- 1. Log into Pisces.
- 2. Go to any subject for which you are a tutor.
- 3. Click the Manage Appointments and Availabilities card.

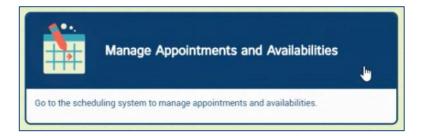

4. Click the button to Create Availability.

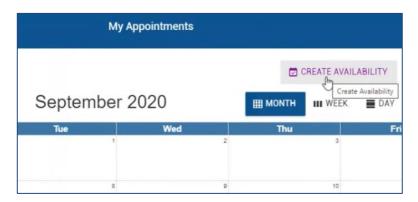

5. Fill out the form and click Save.

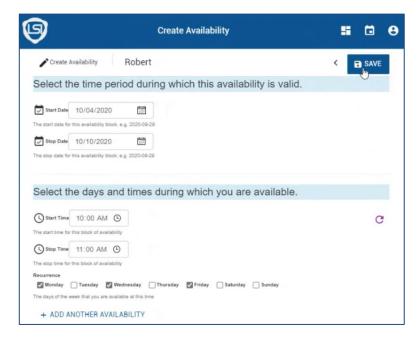

6. You'll see a notification that your availability was saved.

Saved 1 new availability slots.

7. You can see your availability on the calendar or list view by month, week, or day.

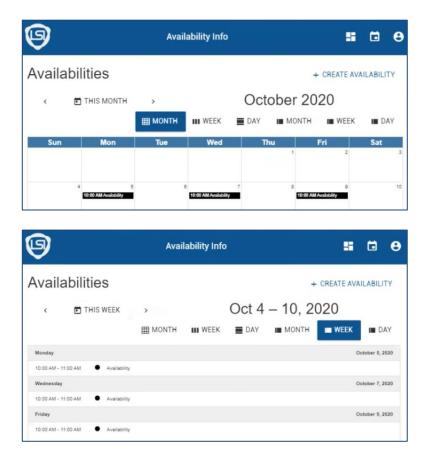

## Deleting availability as a tutor

1. Look at your availabilities and click on the one you want to change.

| 9                                          | Availability Info          | <b>s</b> 0          | 8    |
|--------------------------------------------|----------------------------|---------------------|------|
| Availabilities                             |                            | + CREATE AVAILABILI | TY   |
| < 🖬 THIS WEEK                              | > Oct 4 –                  | 10, 2020            |      |
|                                            | III MONTH III WEEK 🔳 DAY 🔳 | MONTH WEEK I D      | AY   |
| Monday                                     |                            | October 5, 2        | 2020 |
| 10:00 AM - 11:00 AM                        | lity                       |                     |      |
| Wednesday<br>10:00 AM - 11:00 AM Availabil | lity                       | October 7, 2        | 020  |
| Friday                                     |                            | October 9, 2        | 2020 |
| 10:00 AM - 11:00 AM • Availabil            | lity                       |                     |      |

2. Click Options in the top right.

|                  | Availability Info                                |     |  |
|------------------|--------------------------------------------------|-----|--|
| Availability Int | Sunday, October 4, 2020 10:00 AM                 | < ۵ |  |
| 8                | Start Date<br>Sunday, October 4, 2020 10:00 AM   |     |  |
| x                | Stop Date<br>Saturday, October 10, 2020 11:00 AM |     |  |
|                  | Appointments Scheduled<br>0                      |     |  |
|                  | Status Approved                                  |     |  |
| Ð                | Created<br>Tuesday, September 29, 2020 10:52 AM  |     |  |
| Ð                | Updated<br>Tuesday, September 29, 2020 10:52 AM  |     |  |
| 😾 Start Date     | 10/04/2020                                       |     |  |
| The start date   | e for this availability block, e.g. 2020-09-29   |     |  |
| 🛃 Stop Date      | 10/10/2020                                       |     |  |
| The stop date    | for this availability block, e.g. 2020-09-29     |     |  |

3. Click Delete this Availability.

| O DELETE THIS AVAILABILITY |  |
|----------------------------|--|
|                            |  |
| Delete This Availability   |  |

### **Questions?**

Tutors should use the Customer Support link in the top right corner of any subject in Pisces for additional technical help.